# **Illustrator** guía

# PATRONES

Docente: Antonieta López A. Docente: Antonieta López A.

#### CONTENIDOS

Qué es un patrón A partir de figuras libres Edición de Motivo A partir de figuras geométricas

Esta guía se llevó a cabo por Se utilizó la tipografía Work Sans de Wei Huang en sus distintas variantes. Santiago de Chile. ◆

#### Guía Illustrator • Patrones

### **Patrones**

Son elementos de diseño que se repiten hasta el infinito. El desafío es construir un diseño en el que no se detecte la repetición, para esto vamos a trabajar con dos tipos de formas: Libres **(1)** y Geométricas **(2)**

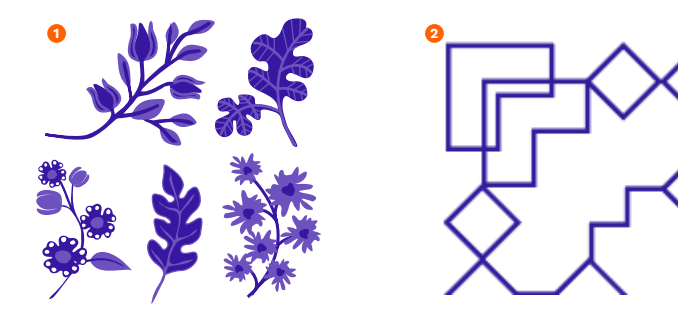

# **A partir de figuras libres** Manuel Communication and Máscara de recorte Máscara de recorte de recorte de recorte de recorte de recorte de recorte de recorte de recorte de recorte de recorte de recorte de recorte de recort

Para esta categoría, es importante trabajar con diversos tamaños de figuras, así obtendremos mayor control del blanco en la diagramación.

- **1.** Con la herramienta **Rectángulo (M)** inscribirás un cuadrado de 600px, sin relleno y con contorno negro. Su función es delimitar el espacio a trabajar.
- **2.** La diagramación de los elementos se hará por encima del cuadrado. Esta será respetando las siguientes indicaciones:
	- **•** En los lados izquierdo y superior, trabajarás la **1 sobreposición**. O sea, harás que los elementos pasen la línea del cuadrado.
	- **•** En cambio, en los lados derecho e inferior **2** generarás margenes **blancos.** Éste será el espacio de las figuras sobresalientes de los lados opuestos.
- **3.** Selecciona todas las figuras que sobrepasan el lado izquierdo del rectángulo, y en **objeto > transformar > mover** (shift + cmd + M) harás una copia con transformación de posición de 600px, en este caso, será **horizontal (3)**. Este debe ser siempre igual a un lado del cuadrado.
- **4.** Ahora seleccionarás las figuras que sobrepasan el lado superior y repetirás la transformación. Esta vez, las copias serán con un movimiento **vertical (4)** de 600px.

\* Con la herramienta Rectángulo puedes hacer clic en la mesa de trabajo y definir a la medida la figura que quieras.

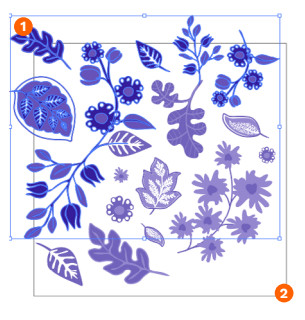

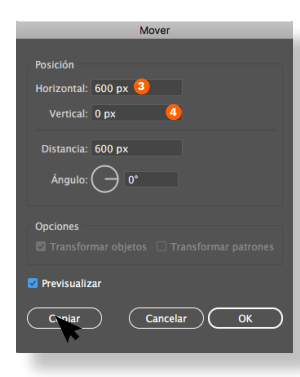

Si es necesario, rediagrama para que las figuras no se topen, pero no muevas las figuras que están sobre la línea, estas son la matriz del patrón. Maneja el blanco entre cada figura. Aquí es donde las ilustraciones más pequeñas ayudarán.

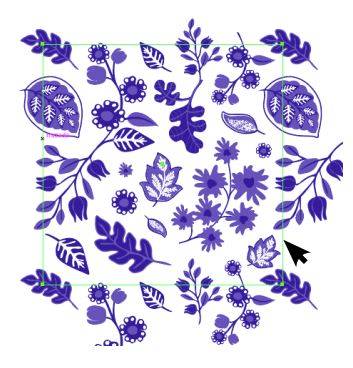

**5.** Con la diagramación lista, seleccionarás las figuras y **agruparás** (cmd + G). Luego seleccionarás el cuadrado y le quitarás su trazado.

- **6.** Lo siguiente será una **Máscara de recorte** para las figuras. Ya que necesitamos solo lo de dentro del cuadrado, sigue los siguientes pasos:
	- **•** El cuadrado será el encargado de realizar la máscara, por **1** eso es que está arriba de las figuras.
	- **•** Selecciona todo y crea la máscara en **Objeto > Máscara de 2 recorte > Crear** (cmd + 7, ó clic derecho en la selección > crear máscara de recorte) .

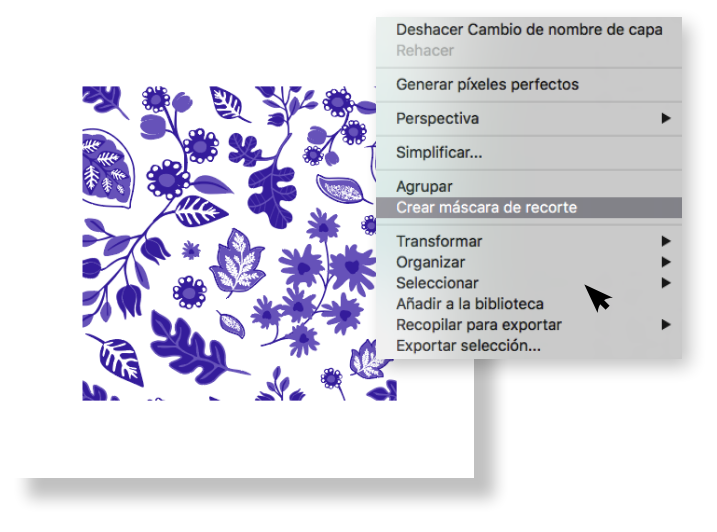

**7.** Como resultado verás las figuras inscritas en un cuadrado sin trazo. Lo seleccionarás e irás a **Objeto > Motivo > crear** (también puedes arrastrarlo a la ventana muestras).

#### **8.** ¡Ahora puedes inscribir una forma y elegirlo como relleno desde la ventana muestras!

Si la aplicación del motivo se visualiza de manera errónea, seguiremos con las opciones de edición.

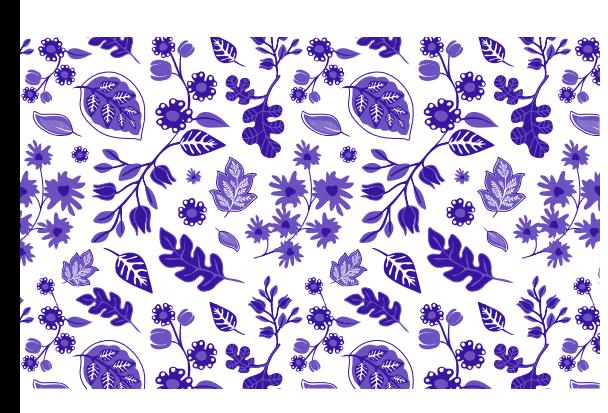

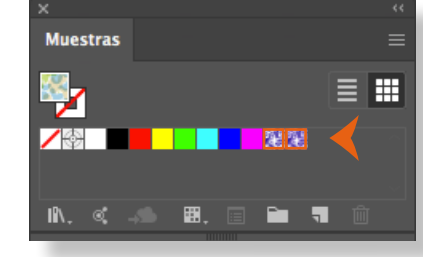

Guía Illustrator • Patrones

Los nuevos motivos siempre se veran al final de la lista en la ventana de muestras. **Ventana > Muestras.**

# Motivo con fondo

Volver a la figura original, después de realizada la máscara de recorte (paso 6). Y harás dobleclic en la figura para entrar a la **Máscara de recorte.**

- **1. Desagrupar** figuras (shift + cmd + G).
- **2.** Inscribir un cuadrado que abarque todas las figuras, relleno del color que escogiste para el fondo. Su posición será detrás de las figuras, para esto utiliza **Objeto > Organizar > enviar detrás.**
- **3.** Volverás a **Agrupar** (cmd + G) y saldrás de la **Máscara de recorte** (doble clic fuera de la mesa de trabajo).
- **4.** Continuarás con la creación del motivo, selecciona todo y en **Objeto > Motivo > Crear** tu motivo aparecerá en la ventana de Muestras (paso 7).

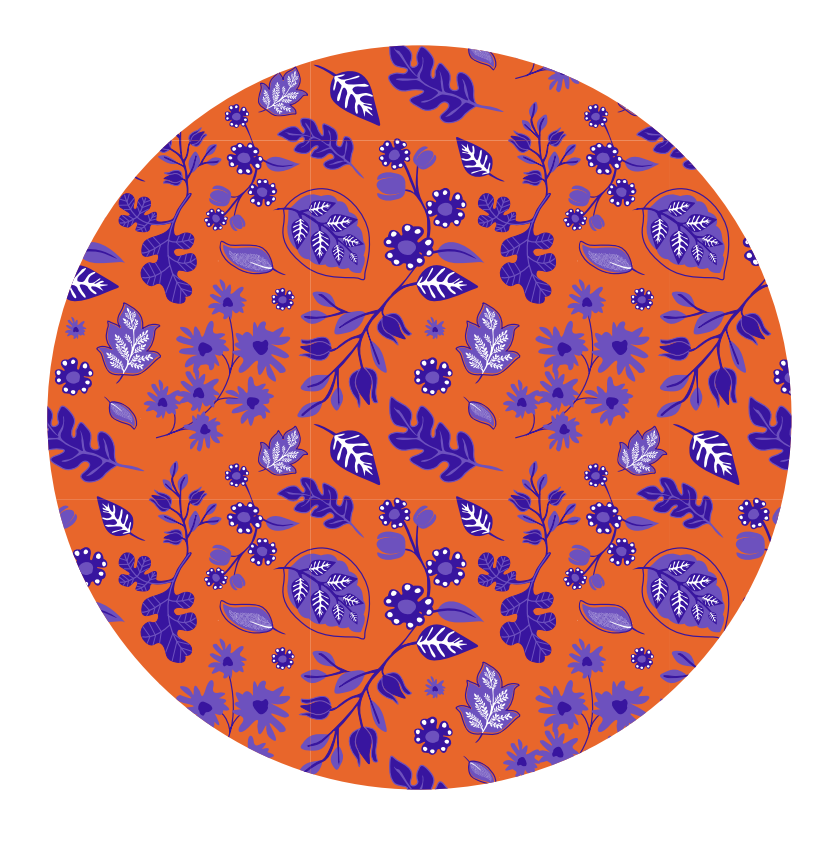

Para más información, no dudes visitar la **guía de motivos.** 

## **Edición de motivos**

La plataforma nos permite editar la muestra después de haberla creado. Conocer las cualidades editables ayuda, sobretodo si no se visualizan de la forma deseada.

**1.** Seleccionar el objeto con el motivo aplicado, luego ir a **Objeto > Motivo > Editar motivo** (o doble clic en el cuadro de muestra). Accederemos a la siguiente ventana.

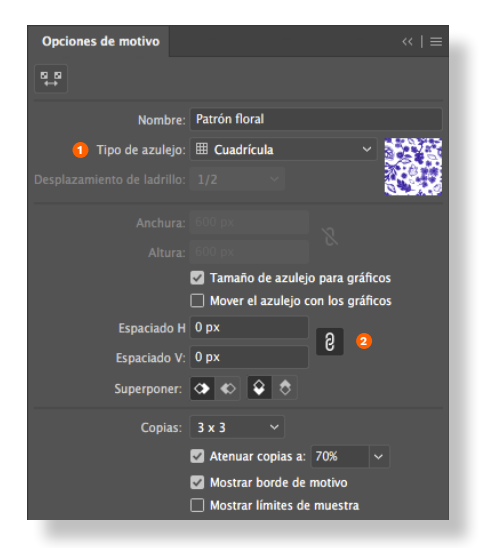

- **•** El tipo de azulejo será, esta vez, en **1 cuadrícula.** Cuando trabajes una figura que no exceda los límites del cuadrado base, puedes probar los otros tipos.
- **•** Si tu motivo se expresa con un margen **2** entre cada repetición, se solucionará cambiando los espaciados a 0px.

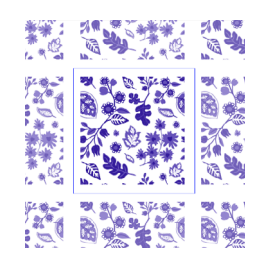

Guía Illustrator • Patrones

# **A partir de figuras geométricas**

Las figuras del patrón también pueden ser geométricas, para esto, nos facilitará tener una cuadrícula base. Es recomendable bocetear primero ya que trabajaremos 1/4 del patrón final como se ve en la siguiente imagen.

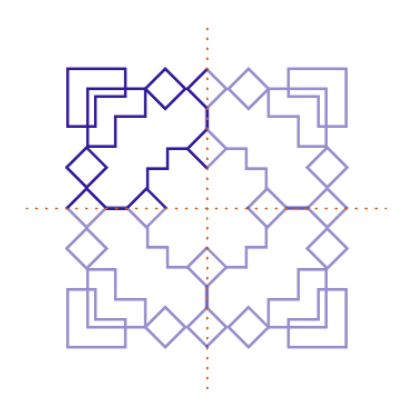

Al ser geométrico podemos trabajar 1/4 del patrón y usar las opciones de repetición y reflejo para finalizarlo.

**1.** Primero será hacer clic en **Ver > Mostrar cuadrícula** (cmd + \*) y luego en **Ver > Ajustar a cuadrícula** (shift + cmd + \*), así activaremos ayuda para la creación de figuras dentro de la cuadrícula.

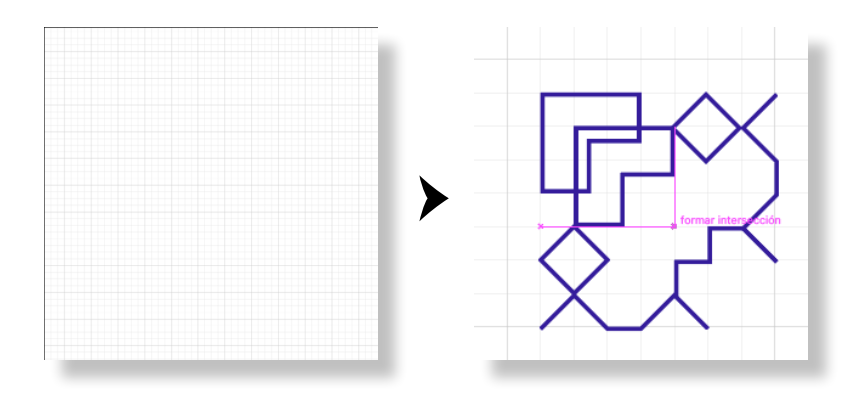

- **2.** Con la herramienta **Pluma (P)** trazarás las figuras de manera rápida gracias al Ajuste a cuadrícula. Siempre considera el margen en el lado izquierdo y superior.
- **3.** Cuando necesites crear medias figuras, o figuras fuera de la cuadrícula, puedes desactivar el ajuste en el mismo lugar, **Ver > ajustar a cuadrícula.**
- **4.** Si tu patrón tendrá fondo, inscribiremos un cuadrado con color para el fondo del patrón. Recuerda considerar el margen de las figuras, debería verse algo así. →

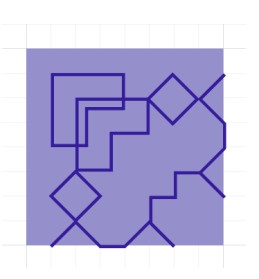

- **5.** Ya está 1/4 del patrón listo. Agruparás las figuras, sin fondo (cmd + G) y ahora, sólo tienes que copiar y reflejar la figura 3 veces para completar el cuadro:
	- **•** Clic en la figura para hacer una copia (cmd + C) **1** que **pegarás en el mismo lugar** (shift + cmd + V).
	- **•** Posicionarás la copia al lado derecho de la original, **2** sin espacio entre ambas figuras. Después de realizadas las 4 copias, ajustaremos el fondo.
	- **•** Seleccionada la copia harás clic derecho y en el menú **3**iremos a **Transformar > Reflejo.** En esta copia el reflejo será **vertical** y le darás clic en Ok.

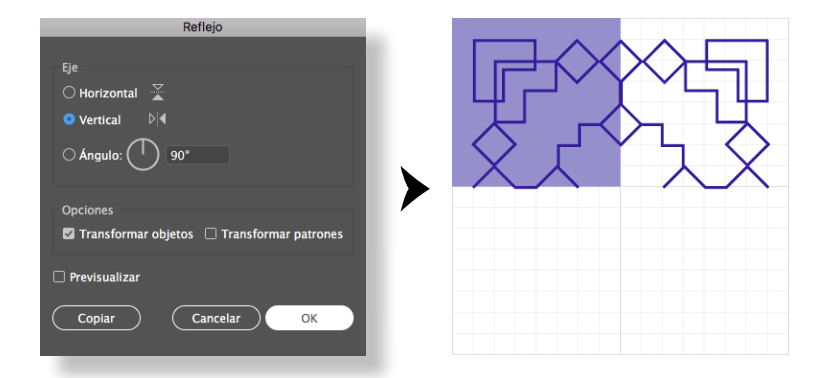

- **•** Como ya posees 1/2 patrón en figuras, seleccionarás **4** ambas copias, sin fondo, y nuevamente harás la copia con reflejo. Pero esta vez **Clic derecho > Transformar > Reflejo > Horizontal.**
- **•** Agruparás todas las figuras (cmd + G) y ajustarás el **5** cuadro con el fondo a la figura completa. Recuerda dejar el mismo margen que figuraba al inicio.
- **5.** ¡Y el patrón está listo! Puedes proceder a seleccionarlo e ir a **Objeto > Motivo > Crear motivo,** o simplemente arrastrarlo a la ventana muestras.

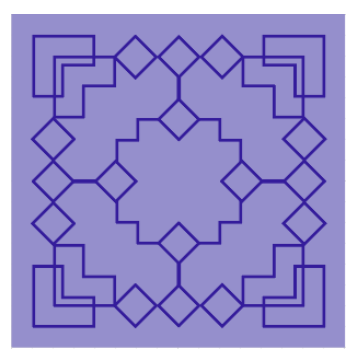

Guía Illustrator • Patrones

**6.** Ya puedes inscribir una forma y elegirlo como relleno desde la ventana muestras!

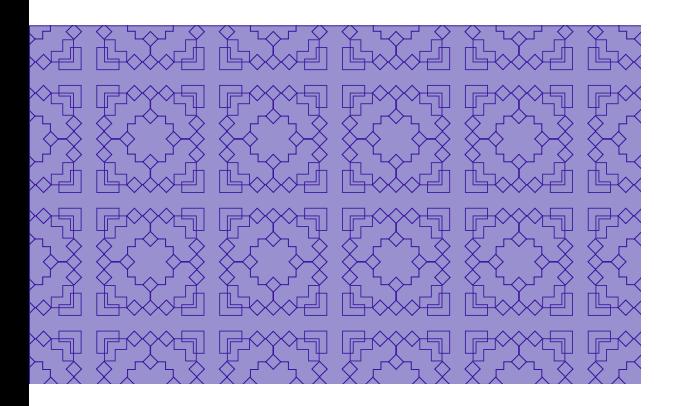

# Figuras geométricas simples

Para finalizar, aprenderás para hacer un patrón con figuras geométricas, pero mucho más simples como la que verás a continuación.

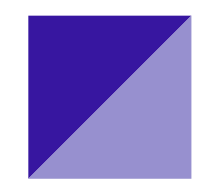

**1.** A través de la cuadrícula, harás una copia de la figura hacia la derecha, dejando un espacio entre ellas para repetirla a continuación en el siguiente paso.

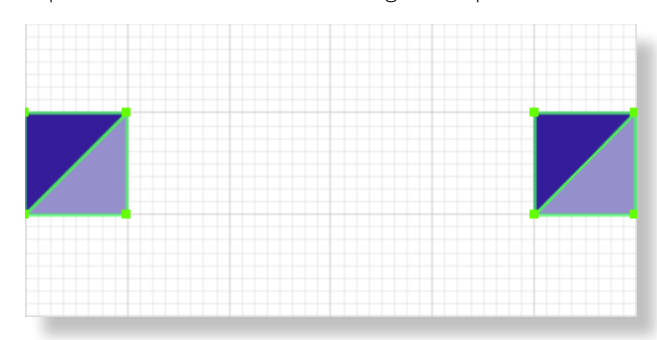

**2.** Seleccionar ambas figuras e ir a **Objeto > Fusión > Opciones de fusión.** Eligirás la opción de **Pasos especificados,** y se determinarán **4.** Ya que con la cuadrícula visualizamos las figuras que entran en la distancia de ambas formas iniciales. Enter.

**2.** Ya está definida la opción de fusión que usarás, pero no verás ningún cambio hasta que la crees. Para esto irás a **Objeto > Fusión > Crear** (Alt + cmd + B).

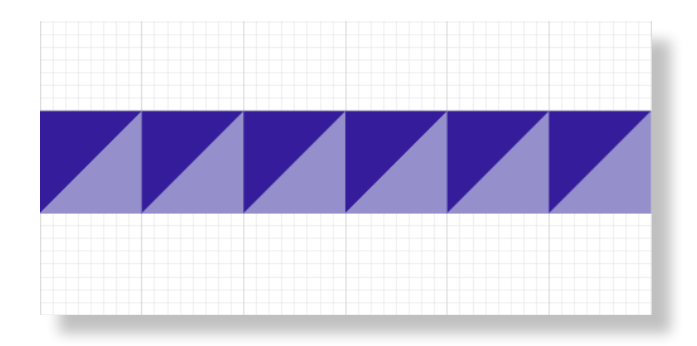

- **3.** Seleccionarás todas las figuras e irás a **Objeto > Expandir.** Esto es para poder repetir la fusión ahora hacia abajo con la fila que ya tienes.
- **4. Copiarás** (cmd + C) y **pegarás** (cmd + V) para llevarla hacia abajo, con la misma distancia que definimos en las dos figuras iniciales del Paso 1 (o con Alt presionado arrastra la fila hacia su nueva posición).

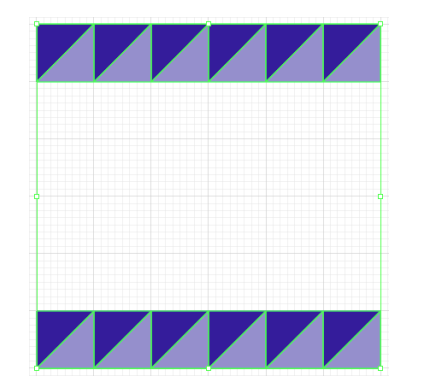

- **5.** Seleccionadas ambas filas, crearás la fusión nuevamente. Si repetiste la misma distancia, no necesitas definir las opciones de fusión. Irás directamente a **Objeto > Fusión > Crear** (alt + cmd + B)
- **6.** Expandirás todas las figuras nuevamente en **Objeto > Expandir.** Y luego crearás el motivo en **Objeto > Motivo > Crear,** o simplemente arrastras la figura completa a la ventana muestras.
- **7.** ¡Todo listo para su aplicación!

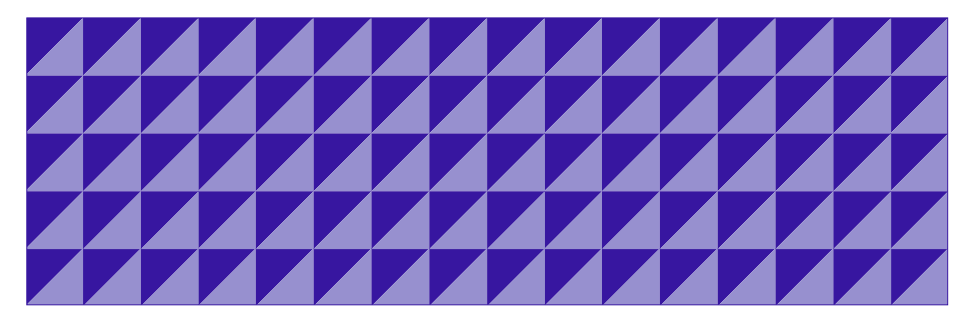